## Haruka  $\times -\nu$  (Microsoft365) バックアップ手順

2024/2/14 システム企画推進課

本手順は、メールアドレス変更による旧メールアドレスから新メールアドレスへの Microsoft365 のメール移行の手順について記載しています。

- 1. Thunderbird potable をインストールします。 ダウンロード先 URL: <http://thunderbird-portable.softonic.jp/>(2024/2/14 現在)
- 2. ThunderbirdPortable.exe をクリックします。
- 3. 氏名、Haruka メールアドレスを入力し[Continue]をクリックします。 続いて「IMAP」を選択し[Done]をクリックします。

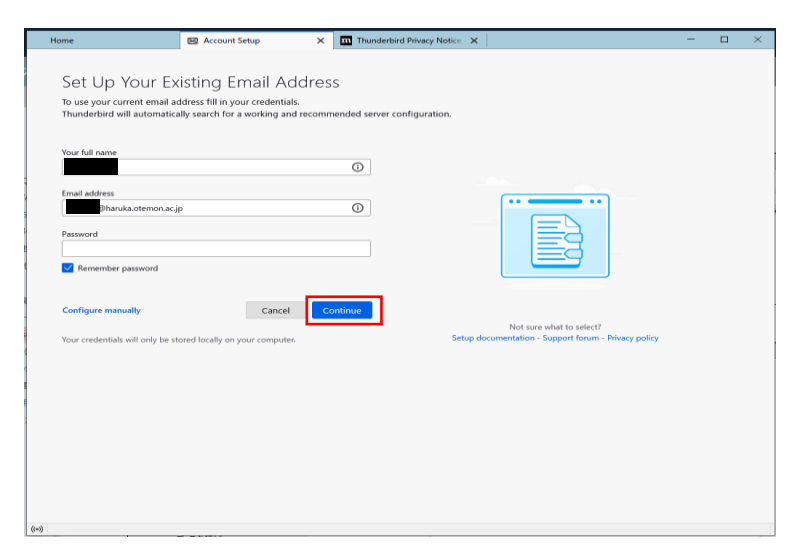

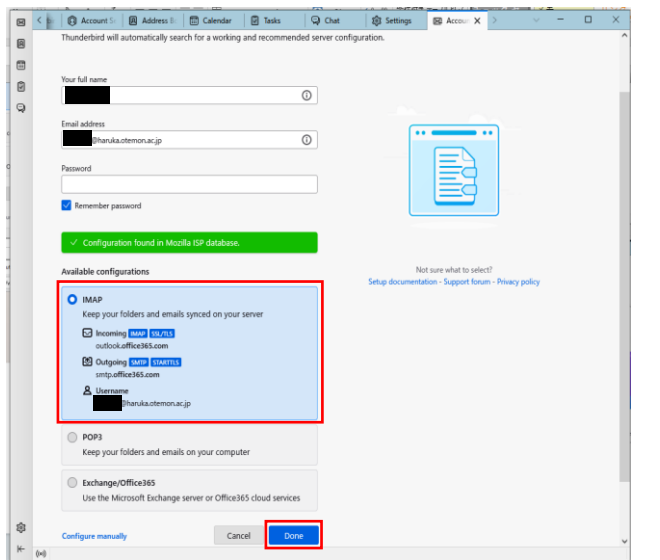

4. Haruka メールのパスワードを入力します。 アカウントが設定されるため、[finish]をクリックします。

 $[ \textit{there contains \textit{the xto +i} plus \textit{test} (hunka) dimensionless) on \textit{val} (a.e. \textit{in} (a.e. \textit{in} (b.e. \textit{in} (b.e. \textit{in} (b.e. \textit{in} (b.e. \textit{in} (b.e. \textit{in} (b.e. \textit{in} (b.e. \textit{in} (b.e. \textit{in} (b.e. \textit{in} (b.e. \textit{in} (b.e. \textit{in} (b.e. \textit{in} (b.e. \textit{in} (b.e. \textit{in} (b.e. \textit{in} (b.e. \textit{in} ($ Microsoft a baruka.otemon.ac.jp Enter password Password Forgot my password Sign in with another account Sign in Terms of use Privacy & cookies **Exp** Account Setup  $\overline{\mathbf{x}}$  **In** Thunderbird Privacy Notice  $\overline{\mathbf{x}}$  $\Box$  $\sqrt{2}$ 圆  $\textcolor{red}{\boxplus}$ √ Account successfully created You can now use this account with Thunderbird.<br>You can improve the experience by connecting related services and configuring advanced account settings.  $\circledcirc$  $\odot$  $\overline{\mathbf{C}_2}$  : **Comparison** (Definition of the Direction of the Direction of the Direction of the Direction of the Direction of the Direction of the Direction of the Direction of the Direction of the Direction of the Dir **IMAP**  $\star$  Account settings  $\bullet$  End-to-end encryption<br>  $\bullet$  Add a signature  $\underline{\downarrow}$  Download dictionaries Connect your linked services etup other services to get the most out of your Thunderbird experience. Not sure about your next steps?<br>Getting started - Support forum - Privacy policy { Connect to a CardDAV address book Connect to an LDAP address book **卷** Connect to a remote calendar  $\begin{bmatrix} \text{1} & \text{Finally} \end{bmatrix}$ ද  $\left\vert \leftarrow \right\rangle$ Unread: 0 Total: 1190  $(0)$ 

5. 受信トレイ内に Microsoft365 のメールが表示されていることを確認し、受信トレイを [ローカルフォルダ]にドラックします。

メールが移動していることを確認します。

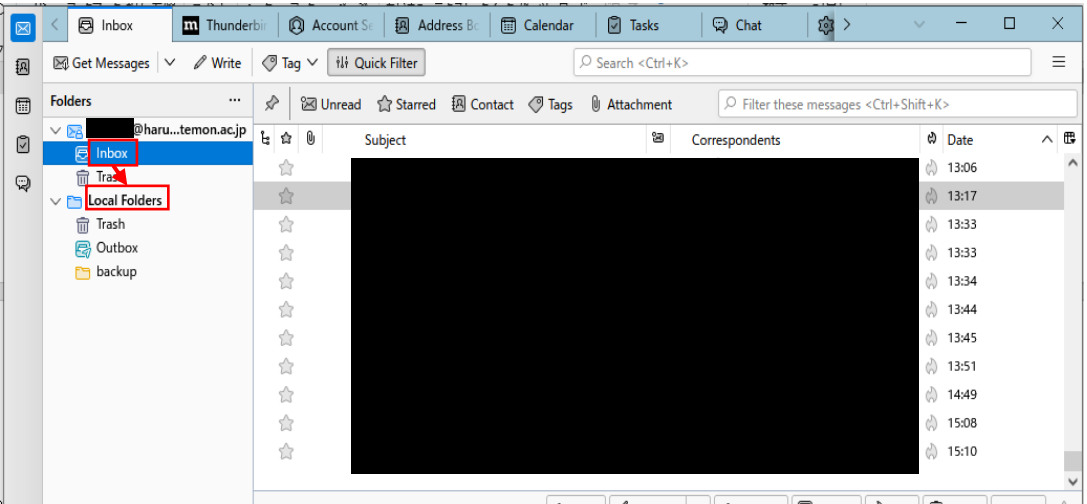

**4** Reply **4** Reply All  $\vee$  **4** Forward **1** Archive **a** Junk **1 m** Delete More  $\vee$  1

- 6. 以上でバックアップは完了になります。
- 7. 復元については、Thunderbird から設定画面を開き[Add Mail Account]を選択し、3~ 4 までの手順を参考に新しいメールアドレスの設定を行い、ローカルフォルダから、ご 自身の新しいメールアドレスの受信フォルダにメールを移動してください。

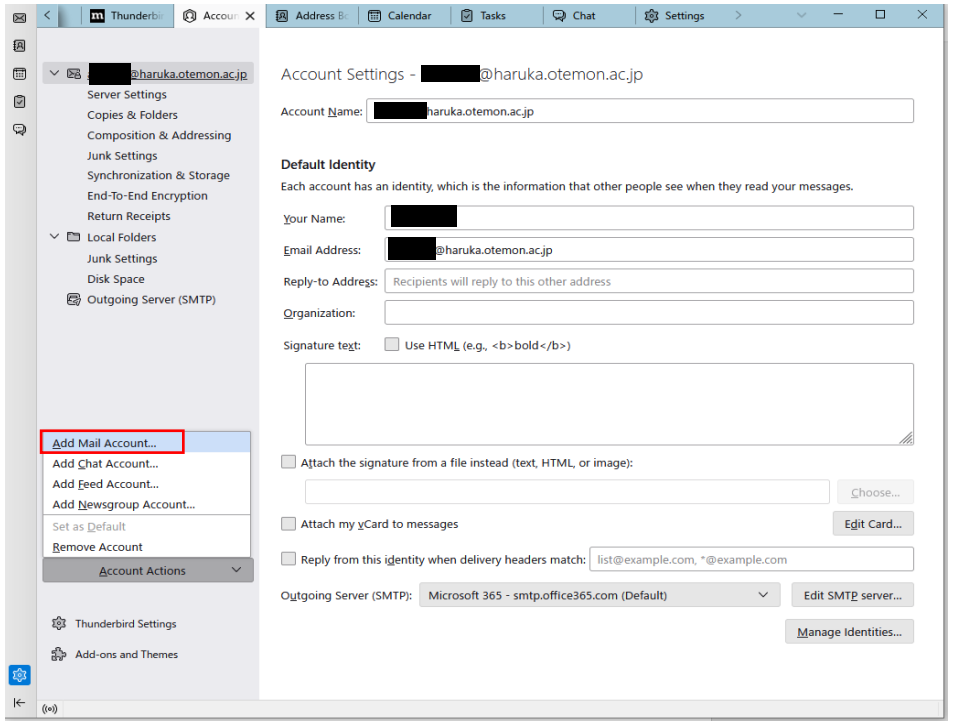